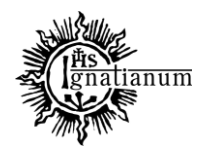

CENTRUM OBSŁUGI STUDENTA

# **INSTRUKCJA SKŁADANIA WNIOSKU O PRZYZNANIE STYPENDIUM DLA OSÓB NIEPEŁNOSPRAWNYCH W SYSTEMIE USOSWeb**

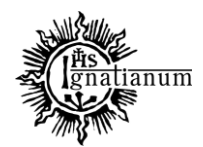

#### CENTRUM OBSŁUGI STUDENTA

Zaloguj się do swojego konta w USOSweb.

W zakładce "DLA WSZYSTKICH" kliknij ikonę "WNIOSKI" i zacznij wypełniać "wniosek o stypendium dla niepełnosprawnych". **Uwaga!** Można wypełnić tylko te wnioski, które mają aktywną turę i posiadają status "w trakcie".

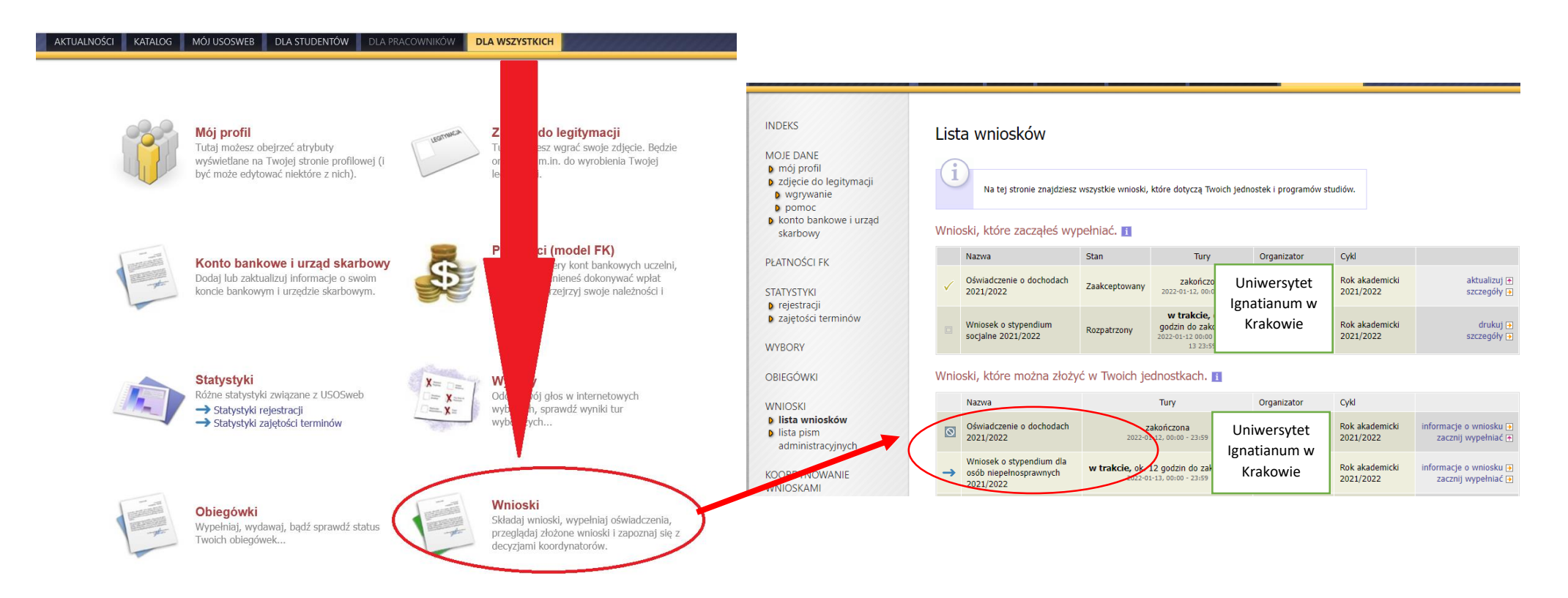

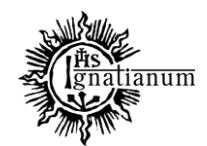

#### CENTRUM OBSŁUGI STUDENTA

**Uwaga!** Przed przystąpieniem do wypełniania wniosku należy zgłosić się do Biura Osób Niepełnosprawnych z orzeczeniem o niepełnosprawności, aby pracownik BON wprowadził dane z orzeczenia do systemu USOS. Jeśli tego nie zrobisz pojawi się następujący komunikat:

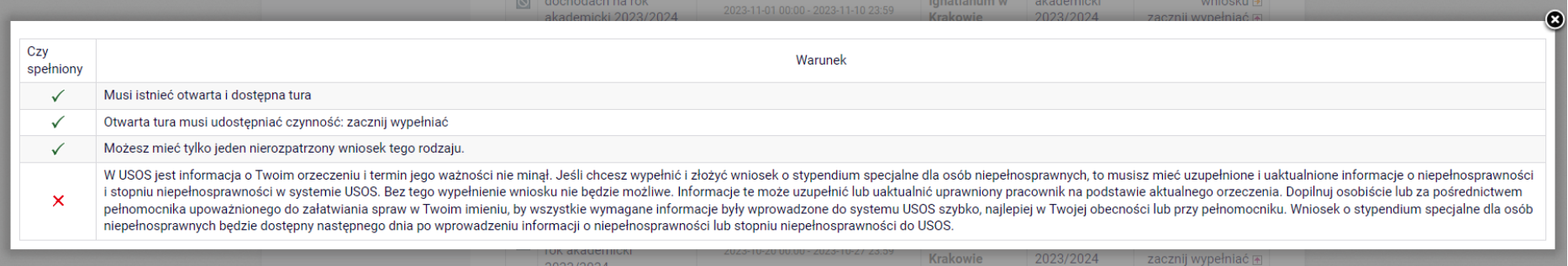

Następnie we wniosku należy **uzupełnić informacje** dotycząc swojego dotychczasowego wykształcenia oraz okresach studiowania. Można również sprawdzić poprawność danych.

**Uwaga!** Tylko student, który wprowadził swój **numer konta bankowego** będzie mógł zarejestrować wniosek.

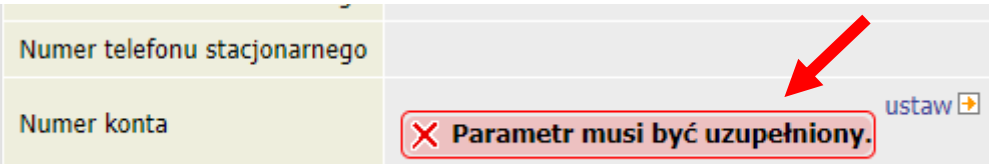

Po wprowadzeniu numeru konta bankowego, wróć do wypełniania wniosku o stypendium dla osób niepełnosprawnych.

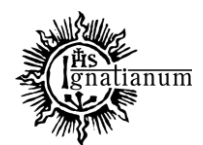

#### CENTRUM OBSŁUGI STUDENTA

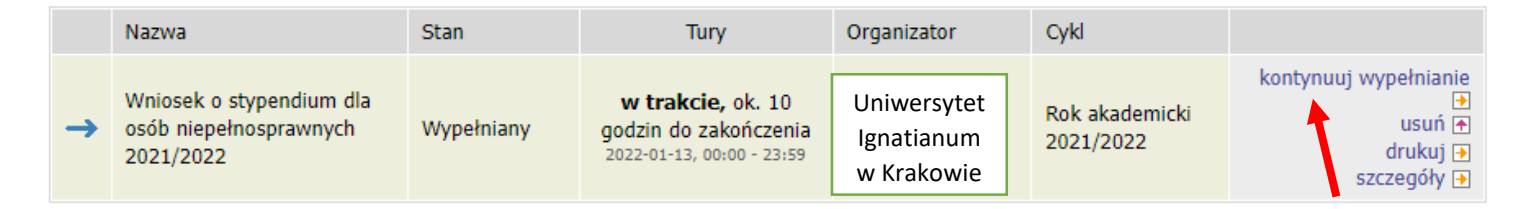

Na każdym ekranie znajdują się instrukcje, które pomagają w wypełnieniu wniosku. **Ważne jest by wprowadzić poprawnie wszystkie dane.** 

**Na ekranie 0 wprowadź wszystkie okresy studiowania wliczając w to wszystkie dotychczasowe semestry studiów (realizowane również poza UIK, w tym studia nieukończone) i przejdź dalej. Wypełnij również załącznik o okresach studiowania, którego wersję papierową dołącz do wniosku.**

#### Kierunki studiów podeimowane w uczelni (dane z USOS): Data **E** przejdź do szczegółów wypełnianego wniosku Lp. Kierunek Rodzai **Status** rozpoczecia Psychologia, jednolite studia iednolite W 2021-10-01 magisterskie, niestacjonarne magisterskie trakcie

W następnych krokach zostaną zweryfikowane Twoje uprawnienia do otrzymywania świadczenia. Sprawdź, czy wyświetlone informacje są kompletne, a jeśli nie, uzupełnij brakujące dane o wszystkich kiedykolwiek podjętych studiach (w Polsce i za granicą).

Ekran<sub>0</sub>

ZAPISZ DALEJ

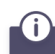

Data ukończenia studiów jest data złożenia egzaminu dyplomowego, w przypadku kierunków lekarskiego, lekarsko-dentystycznego i weterynarii - data złożenia ostatniego wymaganego planem studiów egzaminu (ustawa - Prawo o szkolnictwie wyższym i nauce).

Data przyjęcia lub

wznowienia

2021-10-01

Data

ukończenia/skreślenia

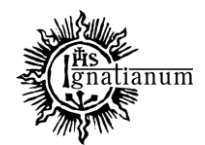

#### CENTRUM OBSŁUGI STUDENTA

#### Uczelnia Kierunek Status  $O$  W trakcie Wyszukaj: O Skreślony uniwersytet jagi · Ukończone  $\Box$  tylko wybrane · Pierwszy stopień O Drugi stopień G Wyświetlane są elementy 1..1 (spośród 1) pokaż wszystkie Data początkowa:  $\Box$ Uczelnia -Jednolite magisterskie 2018  $\circ$ · Uniwersytet Jagielloński w Krakowie O Trzeci stopień Data końcowa: 卣 2021

Podaj informacje o pozostałych studiowanych lub ukończonych kierunkach (w Polsce i za granica)

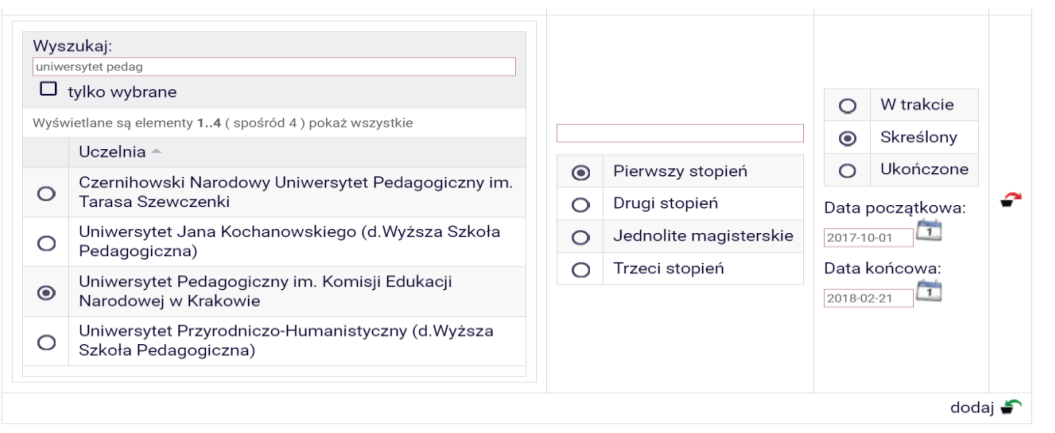

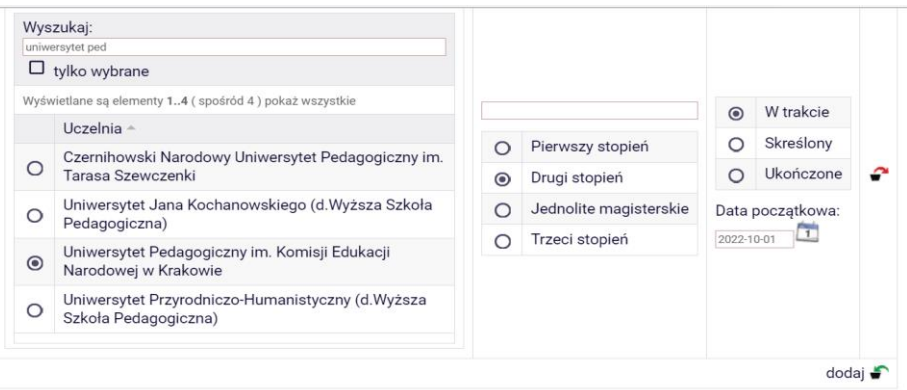

Potwierdzam, że powyższe dane są zgodne ze stanem faktycznym.  $\sim$ 

SPRAWDŹ ZAPISZ DALEJ

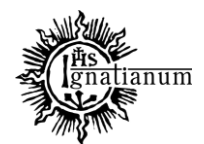

#### CENTRUM OBSŁUGI STUDENTA

Na Ekranie 3 **zweryfikuj dane dotyczące orzeczenia i wskaż na podstawie którego chcesz wnioskować o stypendium, następnie na kolejnym ekranie zapoznaj się z oświadczeniami i wprowadź liczbę semestrów studiowania oraz pobierz załącznik nr 7 tj. oświadczenie o okresach studiowania** 

Wniosek o stypendium dla osób niepełnosprawnych na rok akademicki 2023/2024 Informacje uzupełniające **E przejdź do szczegółów wypełnianego wnio** Oświadczenia Uprzedzony/-a o odpowiedzialności ka nej za przestępstwo określone art. 286 Kodeksu karnego, "Kto w celu osiągnięcia korzyści majątkowej, doprowadza inną osobe o niekorzystnego rozporządzenia własnym lub cudzym mieniem za pomocą wprowadzenia jej w błąd albo wyzyskania błedu lub nizzdolności do należytego pojmowania przedsiębranego działania, podlega karze pozbawienia wolności od 6 miesiecy do lat 8", od z odpowiedzialności dyscyplinarnej z art. 307 ustawy z dnia 20 lipca 2018 r. - Prawo o szkolnictwie wyższym i nauce, ośwadczam, że pobieram/nie pobieram\* świadczeń na innej uczelni, jednocześnie zobowiązuje się do niezwłocznego poinformowarza Uczelni w przypadku otrzymania świadczeń pomocy materialnej na innej uczelni oraz zapoznałem(-am) się z Regulanznem ustalania wysokości, przyznawania i wypłacania świadczeń studentom i doktorantom Akademii Ignatianum w Krakove ⊠ Zapoznałem(-am) się z zkualnie obowiązującym Regulaminem ustalania wysokości, przyznawania i wypłacania świadczeń studentom i doktorantom Alademia Ignatianum w Krakowie ⊠ Na podstawie art. 93 stawy z dnia 20 lipca 2018 r. – Prawo o szkolnictwie wyższym i nauce, świadczenia dla studentów przysługują na studiach pierwszego stopnia, studiach drugiego stopnia i jednolitych studiach magisterskich przez łączny okres wynoszący 12 semestrów, bez względu na ich pobieranie przez studenta, z zastrzeżeniem że wzamach tego okresu świadczenia przysługują na studiach: pierwszego stopnia – nie dłużej niż przez 9 semestrów, drugiego stopnia – nie dziżej niż przez 7 semestrów W związku z powyższym zapisem podaj liczbę semestrów studiowania. Pamiętaj do wniosku dołącz wypełniony załącznik https://ignatianurnet/sedu.pl/storage/files/July2023/Za%C5%82%C4%85cznik%20nr%207\_do%20Regulaminu\_0%C5%9Bwiadczenie%20o%20okresach%20studiowania1.pdf Liczba wynosi: 10 ■ Wyrażam zgodę na doręczanie pism za pomocą środków komunikacji elektronicznej - USOSweb w postępowaniu wszczętym niniejszym wnioskiem. Jako adres elektroniczny wskazuję adres e-mail znajdujący się we wniosku o przyznanie stypendium.

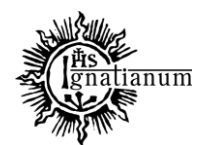

#### CENTRUM OBSŁUGI STUDENTA

Sprawdź poprawność wypełnienia wniosku oraz go **ZAREJESTRUJ**. **Uwaga!** Po zarejestrowaniu wniosku **nie będziesz mógł samodzielnie dokonać żadnych zmian.**

Wniosek o stypendium dla osób niepełnosprawnych na rok akademicki 2023/2024

Podsumowanie

**E** przejdź do szczegółów wypełnianego wniosku

WRÓĆ NA POCZĄTEK WRÓĆ SPRAWDŹ ZAPISZ ZAREJESTRUJ

Wniosek jest gotowy do zarejestrowania. Sprawdź poprawność wypełnienia wniosku i naciśnij przycisk ZAREJESTRUJ na dole strony, jeśli wniosek nie zawiera błędów i na pewno chcesz go zarejestrować. Zarejestrowanego wniosku nie można już usunąć z systemu.

Jeśli chcesz poprawić w iosek, naciśnij przycisk WRÓĆ.

Pamiętaj, aby po zarejestrowaniu wniosku wydrukować go, podpisać i dostarczyć wersję papierową wraz z wymagana dokumentacją do COS/stypendia w odpowiednich terminach. Tylko wnioski złożone w werkii papierowej zostaną rozpatrzone.

zobacz podgląd wniosku **D** 

**WRÓĆ NA POCZĄTEK** ZAREJESTRUJ **WRÓĆ SPRAWDŹ ZAPISZ** 

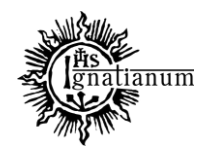

#### CENTRUM OBSŁUGI STUDENTA

Po zarejestrowaniu wniosku **wydrukuj dokument**. Będziesz musiał go **złożyć wraz z kserokopią orzeczenia (i okazać oryginał orzeczenia do wglądu)**.

#### **UWAGA! Tylko wnioski zarejestrowane i złożone w wersji papierowej będą rozpatrywane.**

W tym momencie wniosek ma status **. Zarejestrowany**".

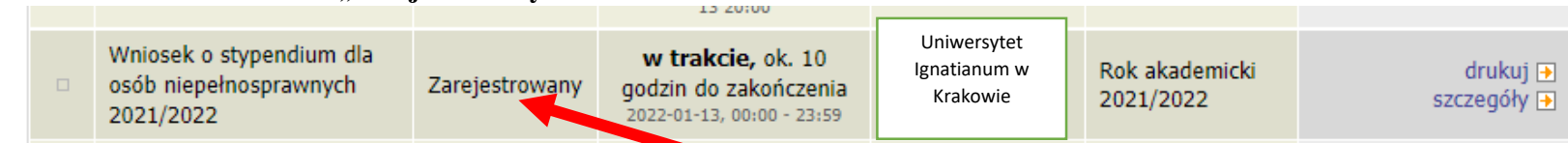

Podczas składania wersji papierowej, koordynator sprawdzi poprawność wprowadzonych danych oraz kompletność wniosku, jeśli:

• wszystko zostało poprawnie wprowadzone, a wniosek jest kompletny to otrzyma status "**Gotowy do rozpatrzenia**";

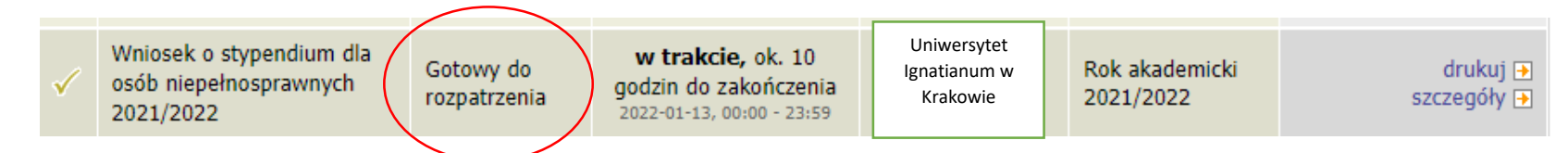

**Kiedy wniosek nie jest kompletny**, koordynator nada twojemu wnioskowi status "**Cofnięty do uzupełnienia**". Po przejściu do szczegółów będziesz mógł zobaczyć komentarz koordynatora. W wezwaniu do uzupełnienia braków koordynator wskaże **termin na dostarczenie dokumentów**. **Pamiętaj! Nie dotrzymanie terminu spowoduje pozostawienie wniosku bez rozpatrzenia.**

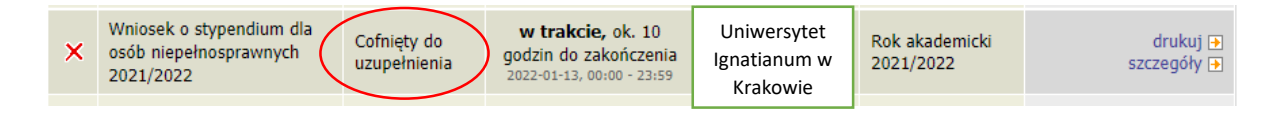

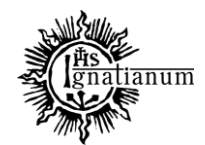

#### CENTRUM OBSŁUGI STUDENTA

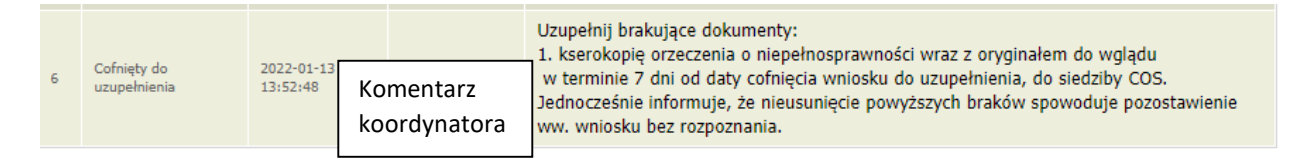

Po rozpatrzeniu wniosku przez Komisję Stypendialną, status wniosku ulegnie zmianie na "Rozpatrzony". Poczekaj teraz na decyzję administracyjną w sprawie stypendium.

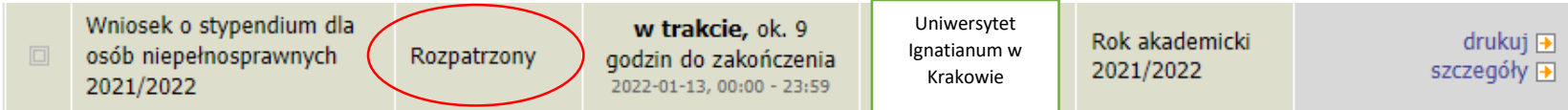

Po udostępnieniu decyzji stypendialnej, status wniosku ulegnie zmianie na "Rozpatrzony (decyzja do doręczenia)". Na uczelniany adres mailowy zostanie wysłane powiadomienie o możliwości odbioru decyzji wraz ze szczegółową instrukcją jej odbioru.

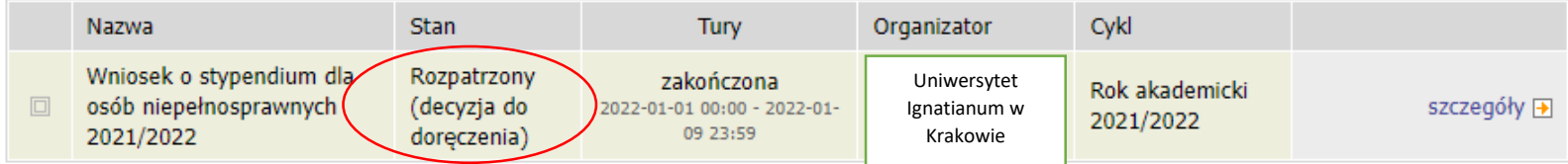

W celu odebrania decyzji przejdź do zakładki "lista pism administracyjnych".

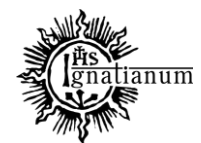

#### CENTRUM OBSŁUGI STUDENTA

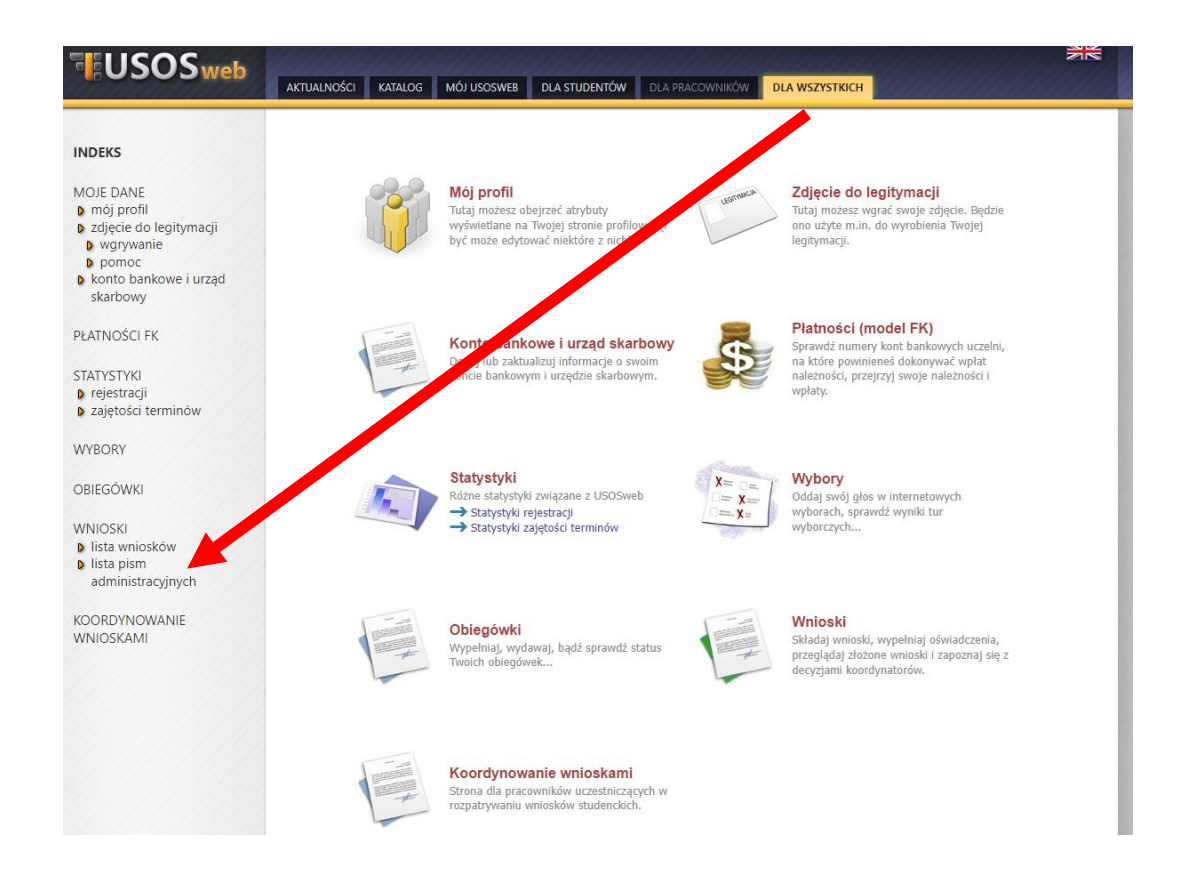

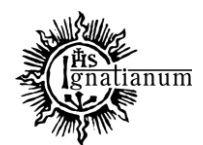

#### CENTRUM OBSŁUGI STUDENTA

Wybierz opcję **"odbierz"** i **postępuj zgodnie z instrukcją**, dokument można pobrać tylko po wpisaniu **kodu odbioru.**

#### Lista pism administracyjnych

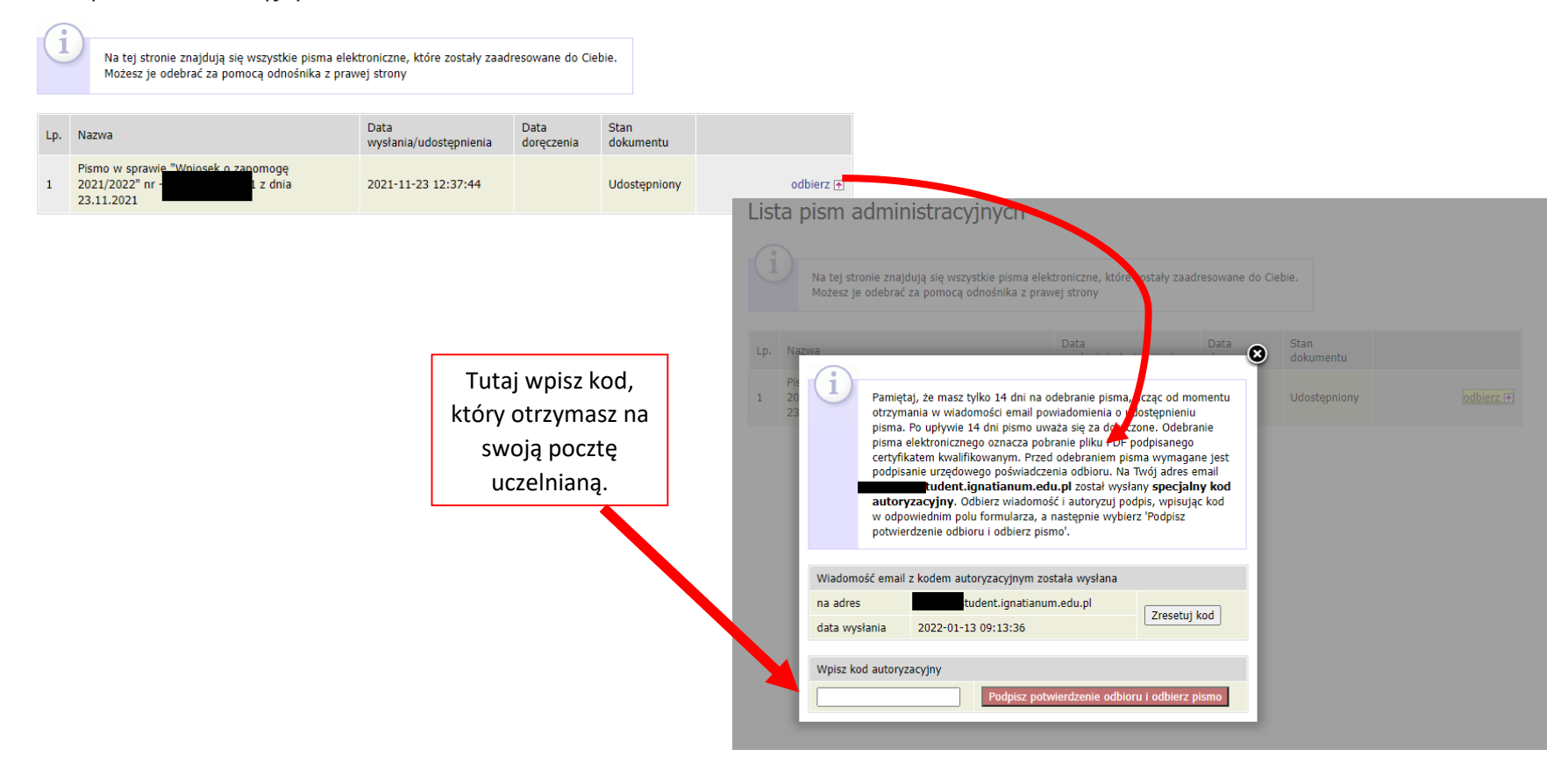

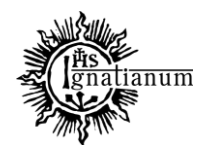

# CENTRUM OBSŁUGI STUDENTA

Po odebraniu decyzji status wniosku ulegnie zmianie na "rozpatrzony (decyzja doręczona)".

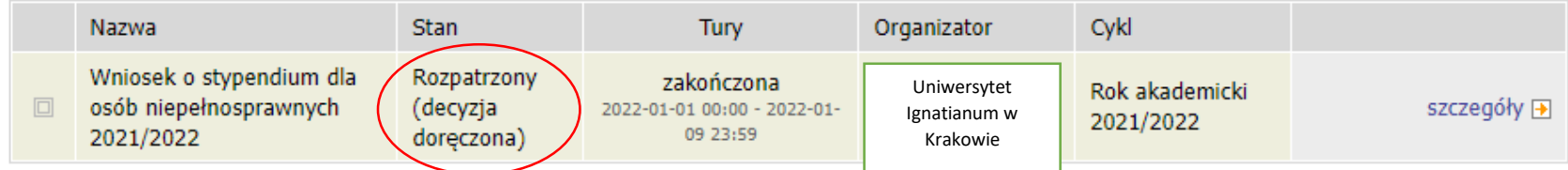

Więcej informacji o stypendiach znajdziesz na stronie internetowej:<https://www.ignatianum.edu.pl/studenci>